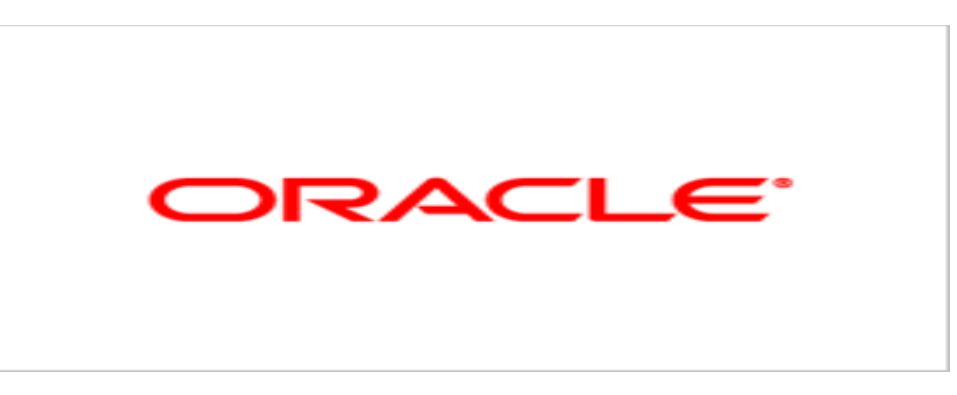

# **Agile Product Lifecycle Management**

# Product Governance & Compliance Supplier Guide v9.3.0.1

December 2009 Part No. E15921-01

# <span id="page-1-0"></span>**Oracle Copyright**

#### C*opyright © 1995, 2009, Oracle and/or its affiliates. All rights reserved.*

This software and related documentation are provided under a license agreement containing restrictions on use and disclosure and are protected by intellectual property laws. Except as expressly permitted in your license agreement or allowed by law, you may not use, copy, reproduce, translate, broadcast, modify, license, transmit, distribute, exhibit, perform, publish or display any part, in any form, or by any means. Reverse engineering, disassembly, or decompilation of this software, unless required by law for interoperability, is prohibited.

The information contained herein is subject to change without notice and is not warranted to be error-free. If you find any errors, please report them to us in writing.

If this software or related documentation is delivered to the U.S. Government or anyone licensing it on behalf of the U.S. Government, the following notice is applicable:

#### U.S. GOVERNMENT RIGHTS

Programs, software, databases, and related documentation and technical data delivered to U.S. Government customers are "commercial computer software" or "commercial technical data" pursuant to the applicable Federal Acquisition Regulation and agency-specific supplemental regulations. As such, the use, duplication, disclosure, modification, and adaptation shall be subject to the restrictions and license terms set forth in the applicable Government contract, and, to the extent applicable by the terms of the Government contract, the additional rights set forth in FAR 52.227-19, Commercial Computer Software License (December 2007). Oracle USA, Inc., 500 Oracle Parkway, Redwood City, CA 94065.

This software is developed for general use in a variety of information management applications. It is not developed or intended for use in any inherently dangerous applications, including applications which may create a risk of personal injury. If you use this software in dangerous applications, then you shall be responsible to take all appropriate fail-safe, backup, redundancy and other measures to ensure the safe use of this software. Oracle Corporation and its affiliates disclaim any liability for any damages caused by use of this software in dangerous applications.

Oracle is a registered trademark of Oracle Corporation and/or its affiliates. Other names may be trademarks of their respective owners.

This software and documentation may provide access to or information on content, products and services from third parties. Oracle Corporation and its affiliates are not responsible for and expressly disclaim all warranties of any kind with respect to third party content, products and services. Oracle Corporation and its affiliates will not be responsible for any loss, costs, or damages incurred due to your access to or use of third party content, products or services.

# **CONTENTS**

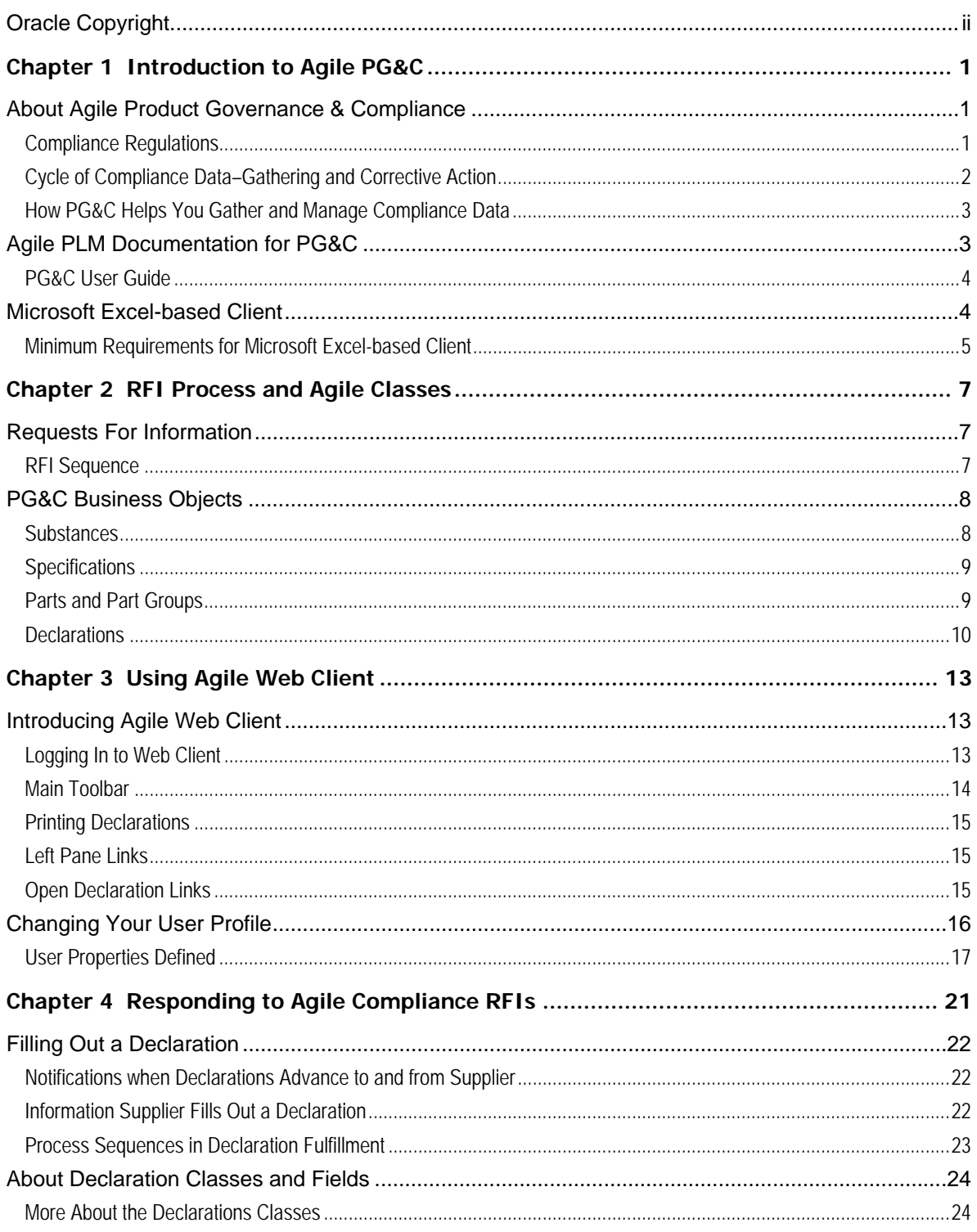

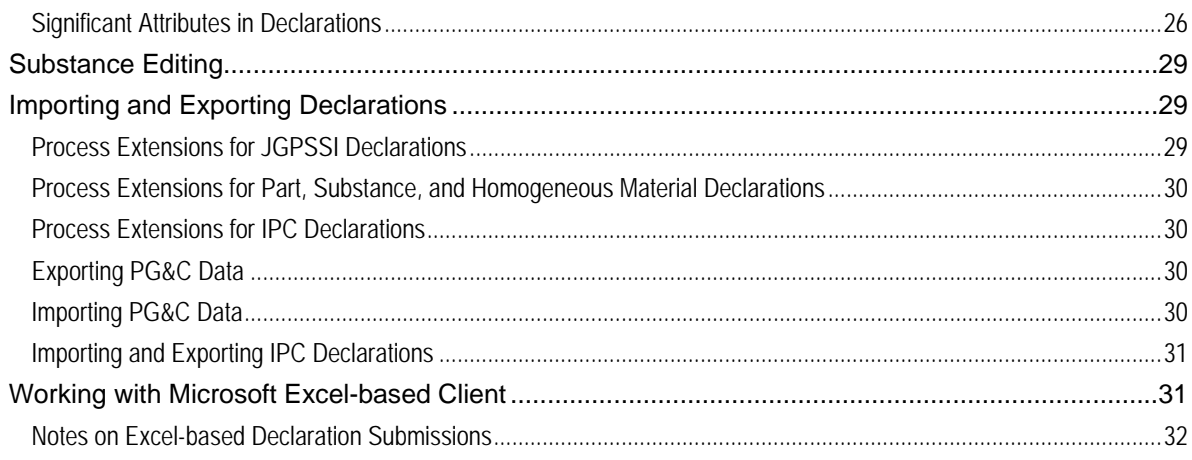

# Preface

The Agile PLM documentation set includes Adobe® Acrobat PDF files. The Oracle Technology Network (OTN) Web site <http://www.oracle.com/technology/documentation/agile.html>contains the latest versions of the Agile PLM PDF files. You can view or download these manuals from the Web site, or you can ask your Agile administrator if there is an Agile PLM Documentation folder available on your network from which you can access the Agile PLM documentation (PDF) files.

**Note** To read the PDF files, you must use the free Adobe Acrobat Reader version 7.0 or later. This program can be downloaded from the Adobe Web site [http://www.adobe.com](http://www.adobe.com/).

#### The Oracle Technology Network (OTN) Web site

<http://www.oracle.com/technology/documentation/agile.html> can be accessed through **Help** > **Manuals** in both Agile Web Client and Agile Java Client. If you need additional assistance or information, please contact support <http://www.oracle.com/agile/support.html> [\(http://www.oracle.com/agile/support.html](http://www.oracle.com/agile/support.html)) for assistance.

**Note** Before calling Oracle Support about a problem with an Agile PLM manual, please have the full part number, which is located on the title page.

### TTY Access to Oracle Support Services

Oracle provides dedicated Text Telephone (TTY) access to Oracle Support Services within the United States of America 24 hours a day, 7 days a week. For TTY support, call 800.446.2398. Outside the United States, call +1.407.458.2479.

### Readme

Any last-minute information about Agile PLM can be found in the Readme file on the Oracle Technology Network (OTN) Web site <http://www.oracle.com/technology/documentation/agile.html>

### Agile Training Aids

Go to the **Oracle University** Web page

[http://www.oracle.com/education/chooser/selectcountry\\_new.html](http://www.oracle.com/education/chooser/selectcountry_new.html) for more information on Agile Training offerings.

### Accessibility of Code Examples in Documentation

Screen readers may not always correctly read the code examples in this document. The conventions for writing code require that closing braces should appear on an otherwise empty line; however, some screen readers may not always read a line of text that consists solely of a bracket or brace.

This documentation may contain links to Web sites of other companies or organizations that Oracle does not own or control. Oracle neither evaluates nor makes any representations regarding the accessibility of these Web sites.

# **Chapter 1**

# Introduction to Agile PG&C

#### <span id="page-6-0"></span>**This chapter includes the following:**

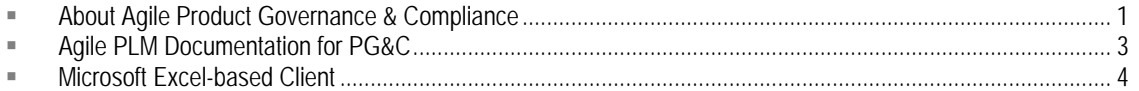

# <span id="page-6-1"></span>**About Agile Product Governance & Compliance**

Agile Product Governance & Compliance (PG&C) is designed to help manufacturers manage all kinds of product compliance, including the ability to audit the presence and amount of regulated substances used in their products, and to demonstrate that they responsibly dispose of, recycle, or re-use parts containing those substances.

## **Compliance Regulations**

OEM manufacturers are required to take global responsibility to dispose of, recycle, or re-use electronics that contain hazardous substances. In addition to satisfying FDA regulations and ISO standards, any company that sells electronics equipment in an international market is subject to the OEM manufacturing regulations of their target markets. These may include one or more of the following:

- à **United States**: Good Manufacturing Practices; ISO Standards; U.S. Food & Drug Administration regulations
- à **Europe**: Good Manufacturing Practices; Restriction of Hazardous Substances (RoHS); Waste of Electrical and Electronic Equipment (WEEE)
- <sup>n</sup> China: Restriction of Hazardous Substances (China RoHS); Waste of Electrical and Electronic Equipment (China WEEE)
- à **Japan**: Japanese Green Procurement Survey Standardization Initiative (JGPSSI)
- **International: Joint Industry Guide (standards adopted by international companies, including** IBM, Dell, Hewlett-Packard, others)

<span id="page-7-0"></span>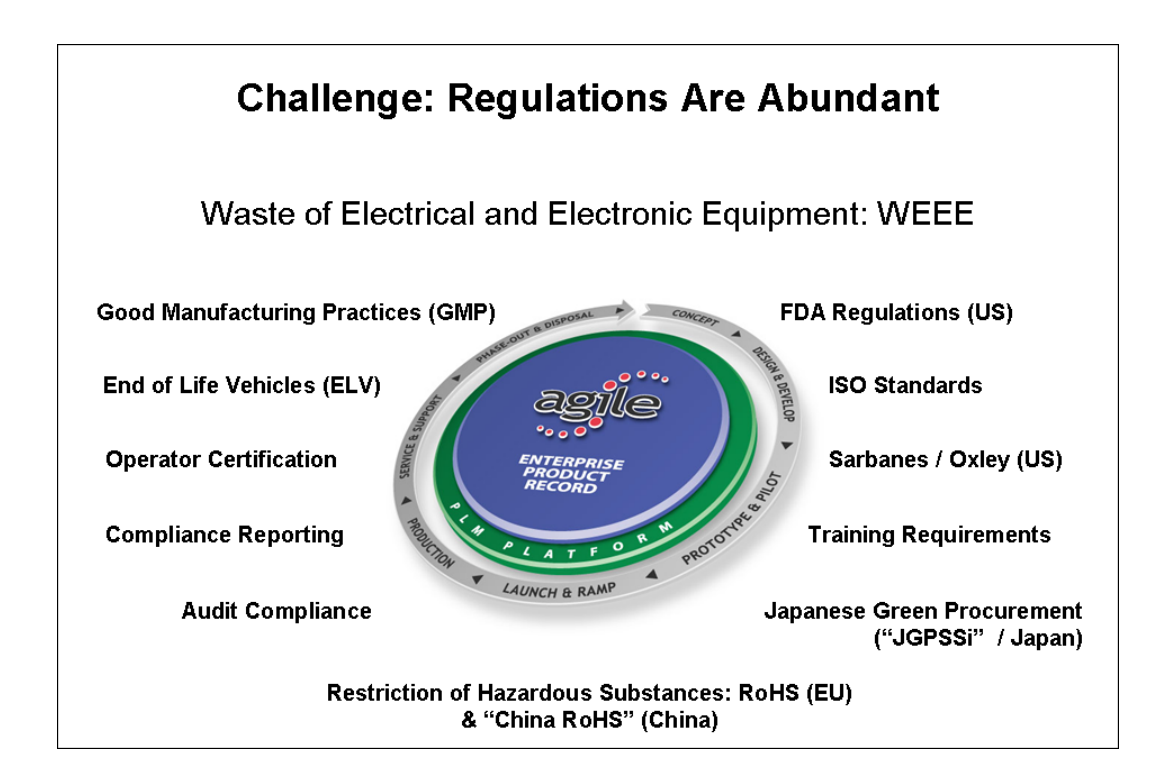

# **Cycle of Compliance Data–Gathering and Corrective Action**

This figure depicts a process of due diligence concerning the compliance of existing products and new product designs. This is a "closed-loop" compliance corrective action process. Other Agile solutions – Product Collaboration, Product Quality Management, Product Cost Management, Product Portfolio Management – manage areas around the lower half of the circle. Product Governance & Compliance manages the compliance data-gathering area.

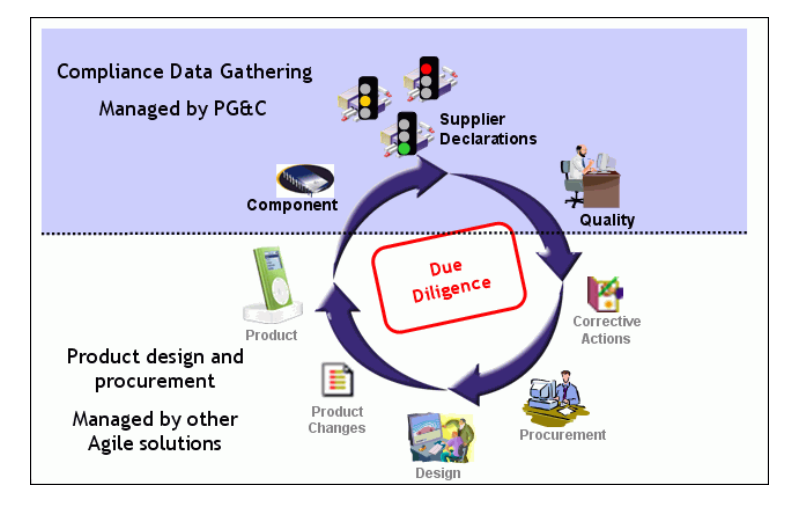

## <span id="page-8-0"></span>**How PG&C Helps You Gather and Manage Compliance Data**

People who manage the compliance process at the "buyer" site – compliance managers – must ensure that their company's products adhere to government regulations and company policy. Agile PG&C helps you gather and analyze compliance data and to take appropriate corrective action.

PG&C is not only a communication vehicle between the compliance manager and information suppliers: it also manages the compliance of parts across multiple suppliers and multiple manufacturer parts.

Ultimately, PG&C rolls all this information up to provide a product-level view of compliance.

More specifically, compliance managers use PG&C to:

- <sup>n</sup> Collect data about materials used to manufacture a product
- $\Box$  Review compliance across the Approved Manufacturers List (AML) of a part, across multiple suppliers (the Approved Suppliers List, or ASL), across BOMs, subassemblies, and of final products
- $\Box$  Generate reports to show the level of compliance
- <sup>n</sup> Manage supporting documentation, such as descriptions of current regulations, recovery manifests, disposal certificates of destruction, supplier compliance surveys, and other customer-specific specifications.

At the supplier site, information suppliers use PG&C to complete and sign off material declarations:

- <sup>n</sup> Declare compliance with specifications concerning hazardous materials that may originate from its customers and from government agencies
- Disclose which hazardous substances are contained in the components and subassemblies it provides. à

# <span id="page-8-1"></span>**Agile PLM Documentation for PG&C**

The Preface of this manual provides the URL to Agile documentation for current releases of Agile PLM.

This manual, *Agile PG&C Supplier Guide*, provides information for you to learn to work in Agile Web Client and to complete your end of the compliance process.

A supplier in the PG&C solution is a company that provides compliance information about parts that are used in a buyer company's manufacturing process. The Agile administrator at the buyer company has created Agile users, which have been called "contact users" and are now referred to as "declaration recipients" in the PG&C framework.

The compliance manager at the buyer company creates declarations that are sent to the supplier's declaration recipients. In turn, declaration recipients complete declaration requests from the buyer.

The chapters and main topics in this manual are:

à RFI Process and Agile Classes on page [7:](#page-12-1)

- <span id="page-9-0"></span>Requests For Information on page 7
- PG&C Business Objects on page 8
- **Using Agile Web Client on page [13:](#page-18-1)** 
	- Introducing Agile Web Client on page [13](#page-21-1)
	- Changing Your User Profile on page [16](#page-26-1)
- **BED** Responding to Agile Compliance RFIs on page [21:](#page-29-1)
	- Filling Out a Declaration on page [22](#page-34-1)
	- About Declaration Classes and Fields on page [24](#page-36-1)
	- Importing and Exporting Declarations on page 29
	- Working with Microsoft Excel-based Client on page 31

## **PG&C User Guide**

describes the PG&C-specific business classes in depth, as well as compliance rollups and other features. In some cases, the manager of Agile-based compliance work at your firm might find value The *Agile PG&C User Guide* is the manual for working in the PG&C solution on the Buyer side. It referring to the *User Guide*.

# <span id="page-9-1"></span>**Microsoft Excel-based Client**

You may want to complete declaration requests entirely within the Agile environment, as described in this manual. It is also possible to complete declarations in other environments by exporting data from and importing data to Agile. Also, a Microsoft Excel-based Client is another means of simplified compliance fulfillment.

If your company has been configured to use this client, you will need to access it via Agile Web Client the first time.

**Note** Some companies do not permit their employees to download ActiveX controls to their desktop computers. Therefore, the Microsoft Excel-based Client may have to be implemented by the IT department of your company via a "push approach": this automatically pushes the ActiveX control out to users' desktops. In any case, you may need to work with your IT department to integrate the Excel-based Client.

The Microsoft Excel-based Client functionality allows you to open companion spreadsheets in Microsoft Excel, connect to an Agile PLM system, download information, fill out required PG& C. information, run local validations and calculations, and upload the information directly into Agile

- <sup>n</sup> Use Case 1: Using the JGPSSI spreadsheet template, upload information to Agile PG&C after validation.
- <sup>n</sup> Use Case 2: Using the Agile Excel Integration Framework, you can create Excel-based integration for any of the declarations; contact your Agile representative.

## <span id="page-10-0"></span>Minimum Requirements for Microsoft Excel-based Client

Microsoft Excel-based clients for Agile PG&C require the following client-side software. These requirements have likely been satisfied by the time you are called on to fulfill Agile declarations.

### **Operating System**

Windows 2000 Pro SPX or Windows XP Pro SP2  $\Box$ 

#### **Client Applications**

- $\Box$ Microsoft Excel 2000, Microsoft Excel XP, Microsoft Excel 2003, or Microsoft Excel 2007
- $\Box$ Microsoft Internet Explorer 7.0 or above

# **Chapter 2**

# RFI Process and Agile Classes

#### <span id="page-12-0"></span>**This chapter includes the following:**

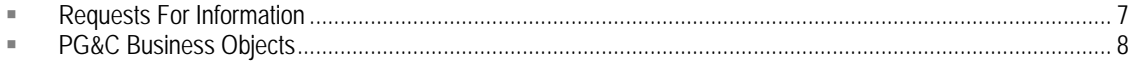

As an information provider ("supplier") to a manufacturer ("buyer") who is seeking compliance information via Agile PG&C, this manual is your user handbook.

Your company may or may not actually manufacture specific parts that go into the products of an OEM; in any case, your company does provide compliance information about parts to this manufacturer.

# <span id="page-12-1"></span>**Requests For Information**

At the supplier site, information providers use PG&C to complete and sign off on Declarations – the vehicle of Requests For Information (RFIs):

- $\Box$  Declare compliance with specifications concerning hazardous materials;
- **Disclose which hazardous substances are contained in the components and subassemblies it** provides or is authorized to provide data or other disclosure information.

A declaration keeps track of the compliance information about substances and materials contained in parts or part groups that are named in the declaration. The Default Declaration Workflow conveys RFIs from your buyers. Agile PLM also makes it possible to send customized Declaration workflows to suppliers.

# **RFI Sequence**

The general sequence of the RFI process follows. The supplier is involved in step 5 only; the other steps take place at the buyer company.

- 1. Identify parts and part groups for which compliance data is required.
- 2. Identify people within buyer company and suppliers (for manufacturer parts) who can provide compliance data.
- 3. Create declarations for parts, manufacturer parts, and part groups.
- 4. Route a declaration to an information supplier.
- 5. Supplier completes the declaration with data and a signoff.
- 6. Compliance data is assessed for completeness and validated for correctness.
- 7. Reviewed and approved declarations are released, which "publishes" the data across the product record in PLM.

<span id="page-13-0"></span>The RFI process is depicted below.

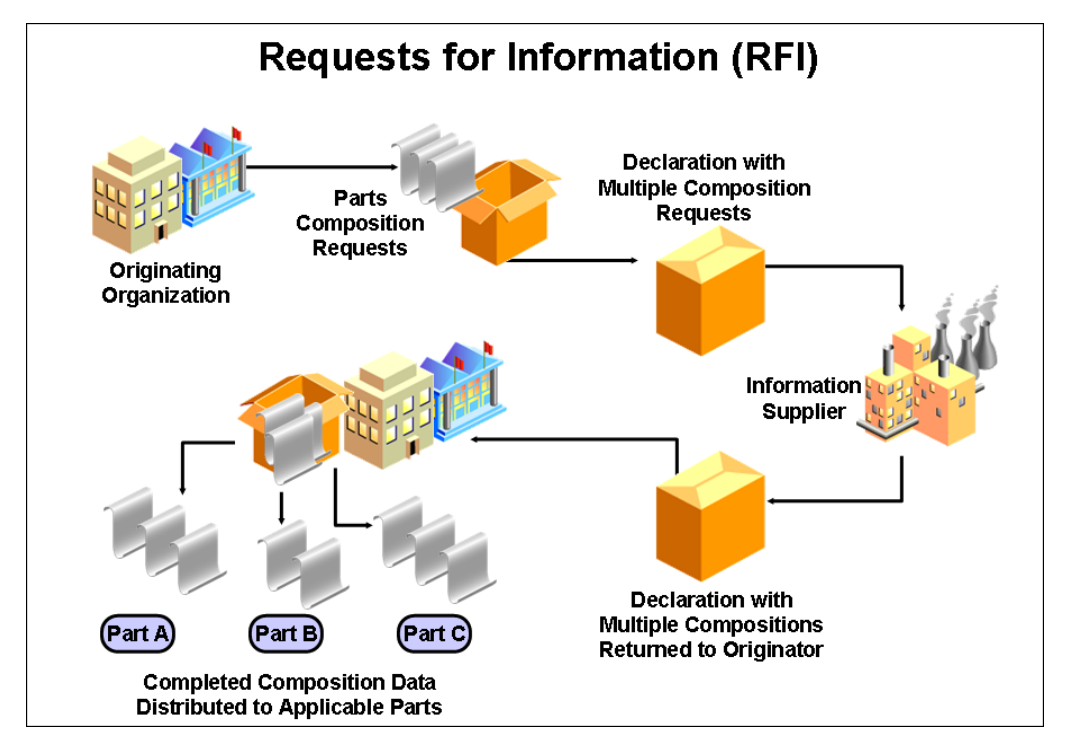

# <span id="page-13-1"></span>**PG&C Business Objects**

The PG&C solution offers configurable business objects called Substances, Specifications, Declarations, and Part Groups. Items and Manufacturer Parts (from Agile Product Collaboration) are also integral to the solution.

**Note** It is possible that your buyer's Agile administrator has renamed existing classes and created new subclasses than those presented in this guide.

Here are brief definitions of the PG&C business objects.

### **Substances**

Substances are basic building blocks in PG&C. A substance is any chemical element or compound that is tracked within Agile PLM. There are four kinds of substances, which cover a variety of circumstances: Substances, Substance Groups, Materials, and Subparts.

<sup>n</sup> Subparts class – a subpart is a subunit of a component. Subparts are not numbered and do not expand the BOM.

- <span id="page-14-0"></span><sup>n</sup> Materials class – a material is a compound chemical, that is, a substance consisting of multiple substances. A good example of a material is a glue or a resin that can be bought in bulk.
- à **Substance Groups** class a group of multiple substances. A substance group must have a Base Substance, which is the substance that the legislation is interested in. A substance group called "Lead and Lead Compounds" would cite Lead as its base substance, and it could comprise chemicals like Lead-oxide, Lead-nitrate, and Lead-sulfate.
- à **Substances** class a substance is a single chemical element; for example, lead, chromium, or cadmium. Generally, these are the potentially hazardous substances that legislations are interested in, as described in specifications. The new Alias attribute facilitates possible inconsistencies in how substances are named by the supplier.

### <span id="page-14-1"></span>**Substance Aliasing**

The **Alias** attribute is provided to inform the PG&C system of "substitute names" of substances and substance groups. For example, an alias for Lead could be the chemical notation "Pb". The buyer's system can then resolve confusion if you, the supplier, submit information for a substance that you call Pb but they call Lead.

If the name of a substance/substance group that you provide (in the declaration) does not exist in the buyer's system (and it is not already an alias for another substance), the buyer can add it as an alias for the intended substance/SG.

This makes it easier for you to use names of substances and substance groups in your declaration responses according to your conventions without concern that a name may be different in the buyer's system.

# **Specifications**

Specifications track the different legislations, customer specifications, or internal specifications with which an assembly or part must comply. The Specifications object is used to create representations of specification documents, regulations, published compliance criteria.

An example of a regulation issued by a government body is the European RoHS directive. Environmental specifications are substance-based, and contain a list of banned substances or substances of concern and their threshold values.

In Agile, specifications are used to validate declarations and assess the compliance of parts by evaluating whether a given restricted substance in the composition of a part surpasses its specified threshold value.

## **Parts and Part Groups**

Items and Manufacturer Parts can be referred to generally as "parts." The phrase "parts and part groups" (or the notation **<Part/PG>**) comprises "any kind of part used in the buyer company's manufacturing process."

### **Items and Manufacturer Parts**

**Items** (Parts and Documents) and **Manufacturer Parts** – we refer to these collectively as "parts" – are two base classes in Agile PLM that are used to create objects that represent the things that your

<span id="page-15-0"></span>company and its suppliers assemble into the products your company sells. They are therefore the entities for which compliance data must be sought.

### **Part Groups**

A part group (PG) is a "container" that tracks the overall chemical composition for all parts of a particular type. If multiple parts share the same properties – for example, the same composition – you can define a part group with those characteristics. The parts (items and manufacturer parts) belonging to a part group have a conversion factor that is used to convert data such as Mass and Substances Content from the part group to its member parts.

To describe how the conversion factor works, let a part group describe a series of cable, made of the same materials and available from supplier(s) in a variety of lengths. The part group (the Agile object) contains the data that defines the "unit" length of cable to be 2 feet long. The part group object then lists cables of 2 ft, 6 ft, and 10 ft in length. So, the 2-ft cable has a conversion factor of 1 in terms of its mass and hazardous substances content, the 6-ft cable has a conversion factor of 3, while the 10-ft cable has a conversion factor of 5.

## <span id="page-15-1"></span>**Declarations**

Table 2-1: Declarations classes

A declaration is the main object of record in the PG&C solution: it stores questions posed by a compliance manager to an information supplier about the supplier itself, its products, or how its products comply with given specifications. Upon completion, it contains the supplier's data and responses to the questions. Also, declarations keep track of all the substances and materials that are contained in parts or part groups.

PLM 9.2.2 offers an attribute called **User-entered CAS Number**, which can be entered by the information supplier on a declaration or by a regular user on a part or part group. These are used by the compliance manager to ascertain precisely what substance is being referred to by the supplier.

In Agile PLM, the Declarations base class has seven default classes of declarations, each with a

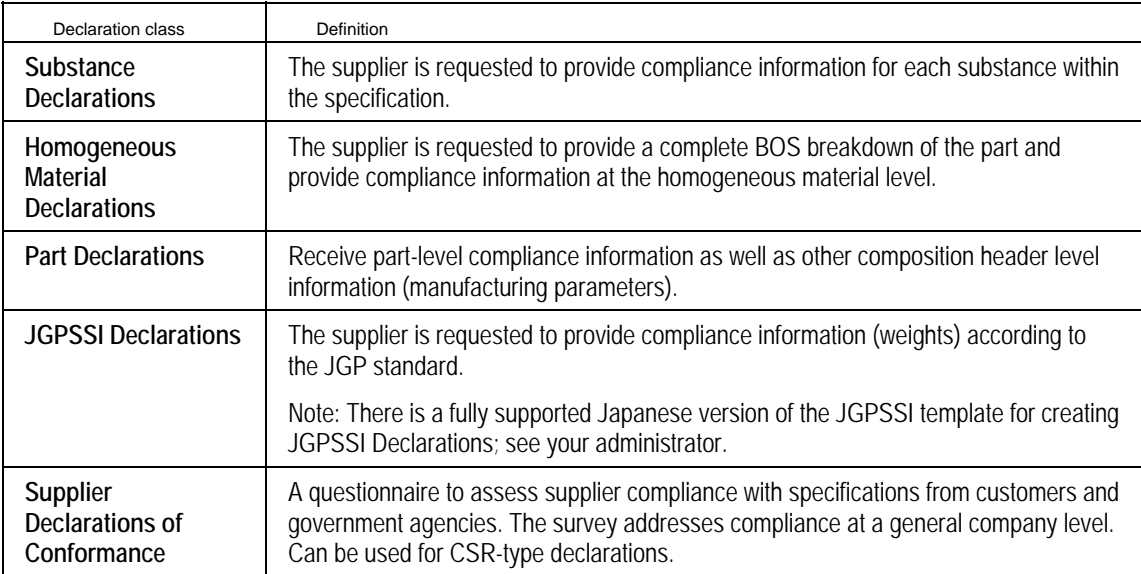

single child subclass. The following table defines the kinds of declarations in PG&C.

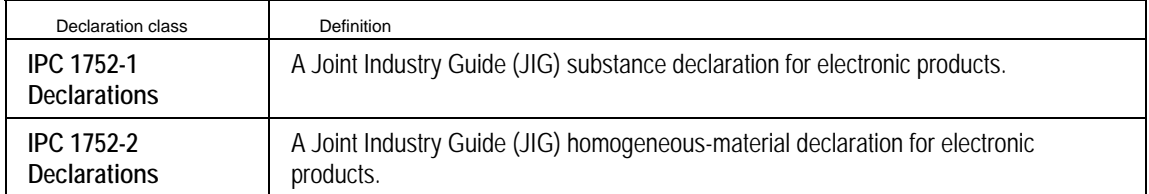

Declarations are the routable objects in PG&C, similar to change orders in Product Collaboration. As a routable object, each declaration advances through a workflow that implements the Request for Information (RFI) business process. When a declaration is released by the compliance manager, the information gathered from it is published to the product record, thereby updating the composition data contained within the parts and part groups listed by the declaration.

# **Chapter 3**

# Using Agile Web Client

#### <span id="page-18-0"></span>**This chapter includes the following:**

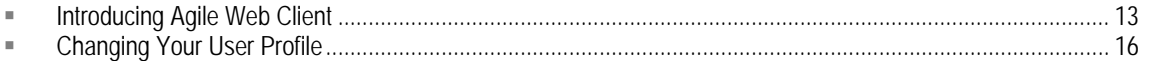

# <span id="page-18-1"></span>**Introducing Agile Web Client**

Agile Web Client is opened using only a browser. Web Client is the only client that supports Agile's Product Governance & Compliance solution (PG&C). As a supplier, you are generally assigned to "Basic mode," and your user interface with Web Client has been streamlined for responding to PG&C declaration requests.

If your work becomes more involved and the buyer firm assigns you one of the "Advanced modes," you will see the full user interface of Web Client; in that case you will refer to the standard solution manual, *PG&C User Guide*.

## **Logging In to Web Client**

Your buyer company's compliance manager has issued you a starting URL, along with username (User ID) and password. If a URL is specified in the documentation or release notes, copy the upper- and lower-case characters exactly, including the full domain name specified.

#### **To start Web Client:**

- 1. Start your browser.
- 2. Click the Web Client bookmark, if one exists, or type a URL that follows this pattern:

[http://Web](http://web/) **Server.<***domainname***>.com/Agile/PLMServlet**

The Login page appears.

3. Enter your username. Your username is not case-sensitive.

Your *username* is assigned by your Agile compliance manager; it is likely an abbreviation of your full name. For example, the name Michael Jones may be abbreviated to MICHAELJ or MJONES.

- 4. Enter your password. Your password **is** case-sensitive.
- 5. Click the **Login** button. If you make a mistake, click **Clear** and retype your username and password.

The login process is complete, and the Requests for Information page appears. In the page's title bar you will see "**Welcome,** <**Your Name**>".

The page is on the **Open Requests** link, so the table will list any Agile "declaration requests" that have

<span id="page-19-0"></span>been sent to you. The other links are described in Left Pane Links on page [15](#page-20-1).

Figure 3-1: Agile Web Client (Basic mode) for PG&C supplier

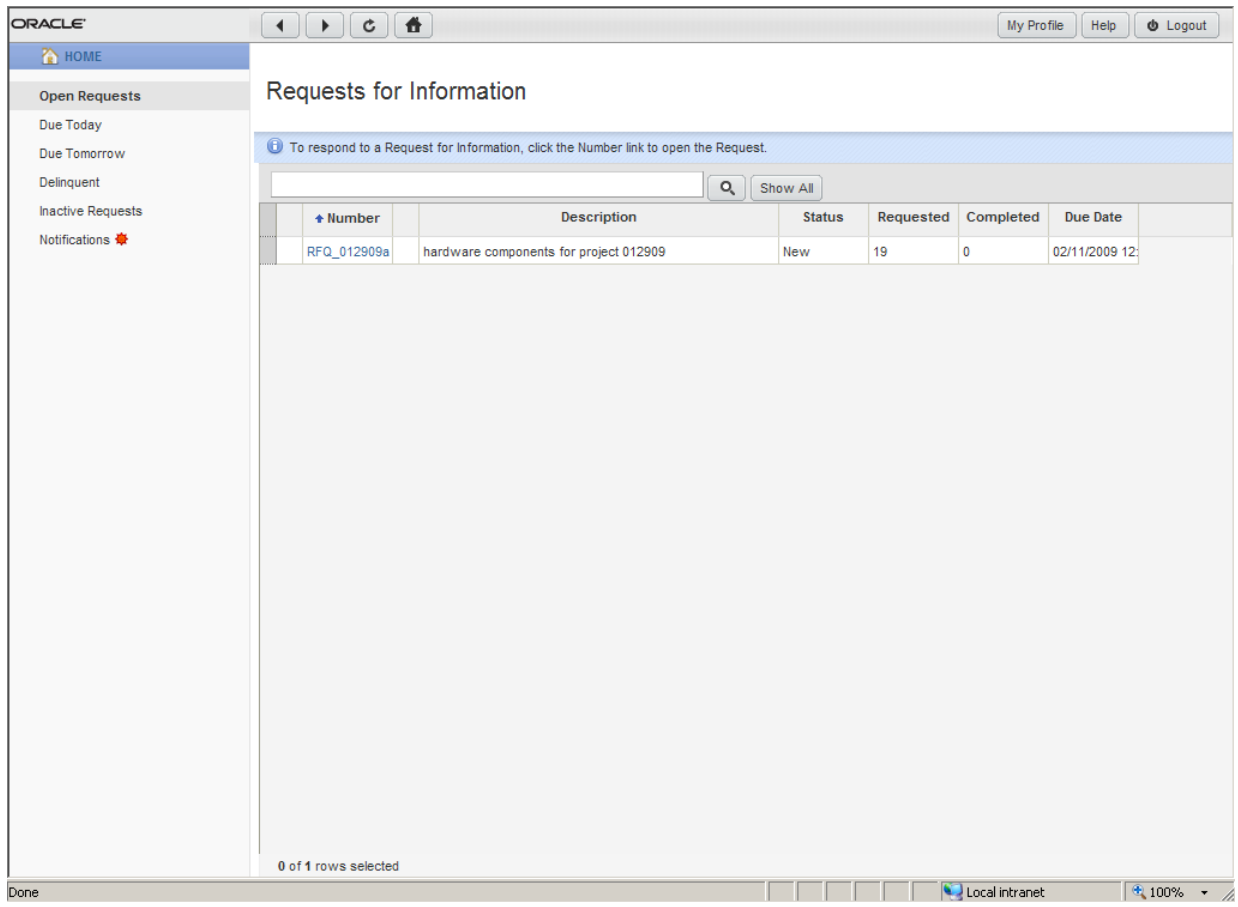

## **Main Toolbar**

You can use the toolbar buttons on the main toolbar to perform the tasks described in the following table.

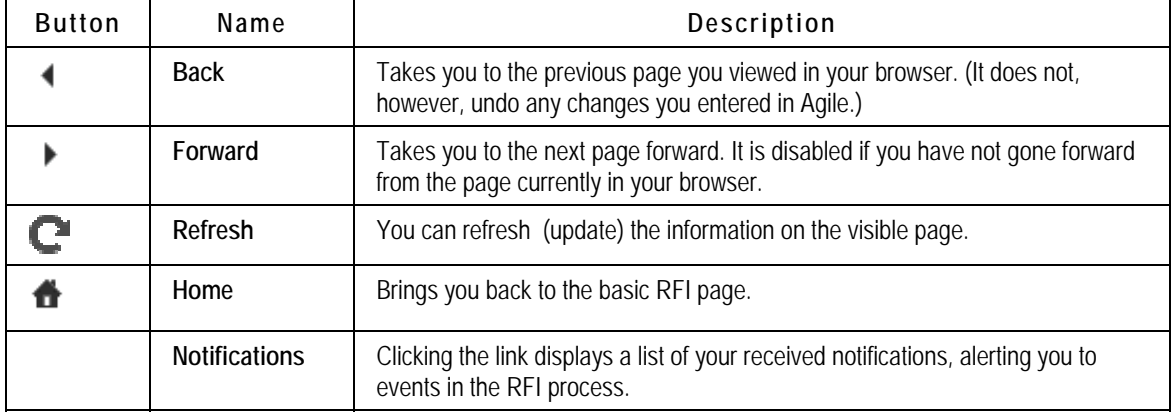

<span id="page-20-0"></span>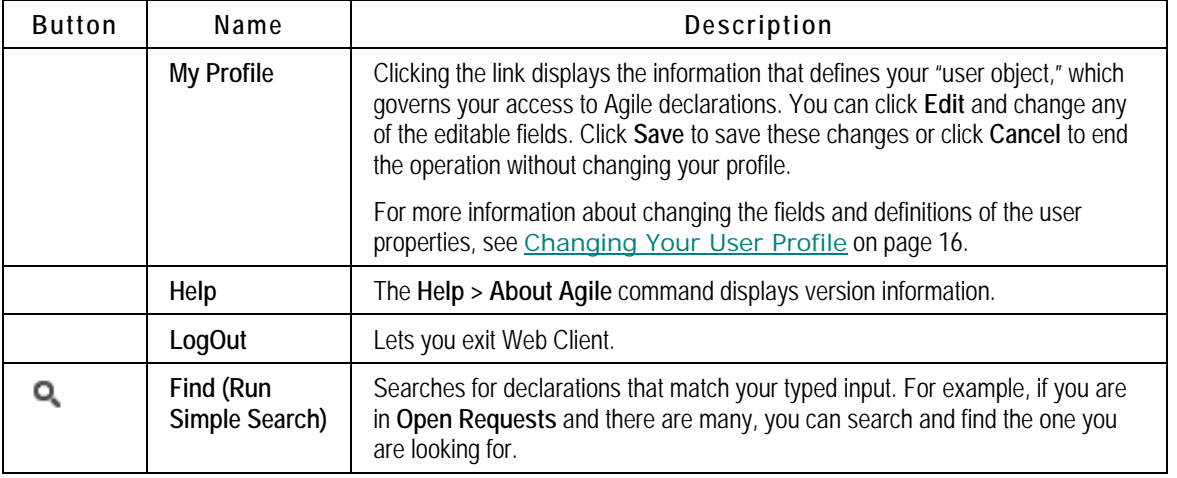

### **Logging Out of Web Client**

#### **To log out of Web Client:**

- 1. From the menu bar, click the **Logout** button.
- 2. You are returned to the Login page. To exit, close the browser from the upper-right corner.

# **Printing Declarations**

From the Basic Supplier Interface, the system will print the following tabs of a declaration: **Cover Page**; **PageTwo**; **PageThree**; **Parts/Part Groups** tabs as well as the corresponding **Substances** tables; and **Specifications**.

# <span id="page-20-1"></span>**Left Pane Links**

The left pane on the main RFI page has links as follows:

- y **Open Requests** this is the default link so you generally see a list of all your open declaration requests. If you have clicked another link, Open Requests appears as a live link.
- Due Today lists all open declarations whose due date is set for the current calendar day.
- **•** Due Tomorrow lists all open declarations whose due date is set for the next calendar day.
- Delinquent lists all open declarations whose due date is set for the previous calendar day or earlier.
- y **Inactive Requests** lists all declarations that were submitted to you but that have been closed by your buyer.

# **Open Declaration Links**

When you have opened a declaration request, the left pane changes its links to the following:

• Edit – Click this link to activate editable fields. Change or add values in any of those fields.

<span id="page-21-0"></span>Click **Save** to preserve your changes, or click **Cancel** to end the operation with no changes saved.

- y **Add Attachments** or **View Attachments** Click this link to add attachments to the declaration (for example, you may want to return a spreadsheet file to the buyer). If the declaration already has attachments, the link says **View Attachments**, but you can still add attachments by clicking and following the user interface.
- Submit Declaration When you have completed providing the requested data on the declaration–and signed off– clicking this link will send it back to the compliance manager at the buyer firm.
- y **Print** You may wish to have or distribute a hardcopy of the declaration at the start or when it is completed. Click this link to bring up a Print dialog.
- Email Comments You may have a question for the compliance manager or other information that you want to quickly distribute. When you click this link, there are two elements to complete. In the **Comments** field, simply type your message or question. Click the **Send To** button to start a wizard to find names.

When you are ready, click **Send** to send the comments. Click **Cancel** to end the operation with no email sent.

### **Using the Process Extensions**

Note that following the actions listed above, other applicable process extensions are displayed. This topic is covered in *Importing and Exporting Declarations* on page [29.](#page-34-1)

# <span id="page-21-1"></span>**Changing Your User Profile**

Your User Profile is simply the collection of settings that were entered by the Agile administrator when your "user object" was created. Clicking the link in the main toolbar displays the information contained in your profile, some of which is simply information (like phone number) and some of which governs your access to Agile declarations (like Role).

Your user profile is available for you to modify, within constraints set by the administrator. It contains data under two tabs, **General Info** or **Preferences**.

**Important** Under **Preferences**, the Response Edit Mode property is set to **Basic** and should be left on that setting. If you select one of the other two settings, **Advanced Table Edit** or **Advanced Wizard Edit**, when you click **Save**, you will be prompted to log out and log back in; you would then log in to Web Client (Advanced mode), where your capabilities are restricted. If you do log in to Web Client (Advanced mode), you will have to click the **My User Profile** link and go to Response Edit Mode property to change it back to **Basic**, followed by logging out and logging back in to Web Client (Basic mode). If you work frequently with buyer companies and are often required to create declarations, you can be assigned additional roles and privileges to enable you to work effectively in Web Client (Advanced mode).

You have an opportunity to enter information when you first log in to Web Client. Again, your Agile administrator determines to what extent you can edit your user profile.

#### <span id="page-22-0"></span>**To edit or add information to your user profile:**

- 1. Open your user profile by clicking **My Profile**.
- 2. Click the tab on which you want to make changes. For instance, to make changes to the **General Info** tab, click that tab.
- 3. Click the **Edit** button on that page. Use lists, browse buttons, and text boxes to enter the requested information.
- 4. When you have finished, click **Save**. If you wish to cancel your changes, click **Cancel**. Clicking the other tab (**General Info** or **Preferences**) will also cancel the current Edit operation without saving changes.
- 5. To verify changes you make to your user profile, it is best to log out of Web Client and log back in.
	- **Note** If you will be working primarily in Web Client, check this setting in your user profile: **Preferences > System Preferences > Preferred Client**; it should be set to Web Client. Also, **Receive Email Notifications** should be sent to Yes. This will ensure that you will receive email notifications in the same client you are working in. If there is a discrepancy and you are not able to change these properties, see your Agile administrator.

## **User Properties Defined**

Table 3-2 lists and describes the properties common to supplier users in the Agile PLM system.

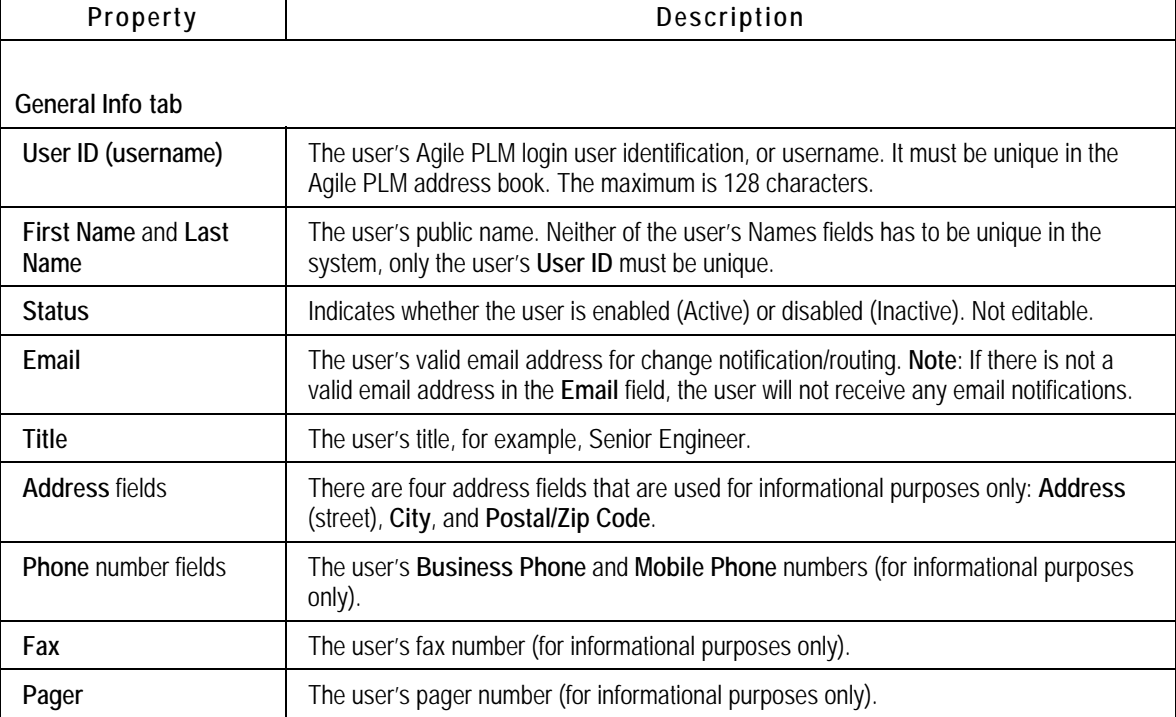

Table 3-2: User properties

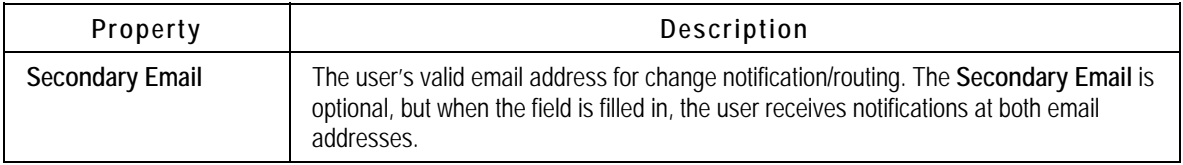

#### Table 3-3: User properties

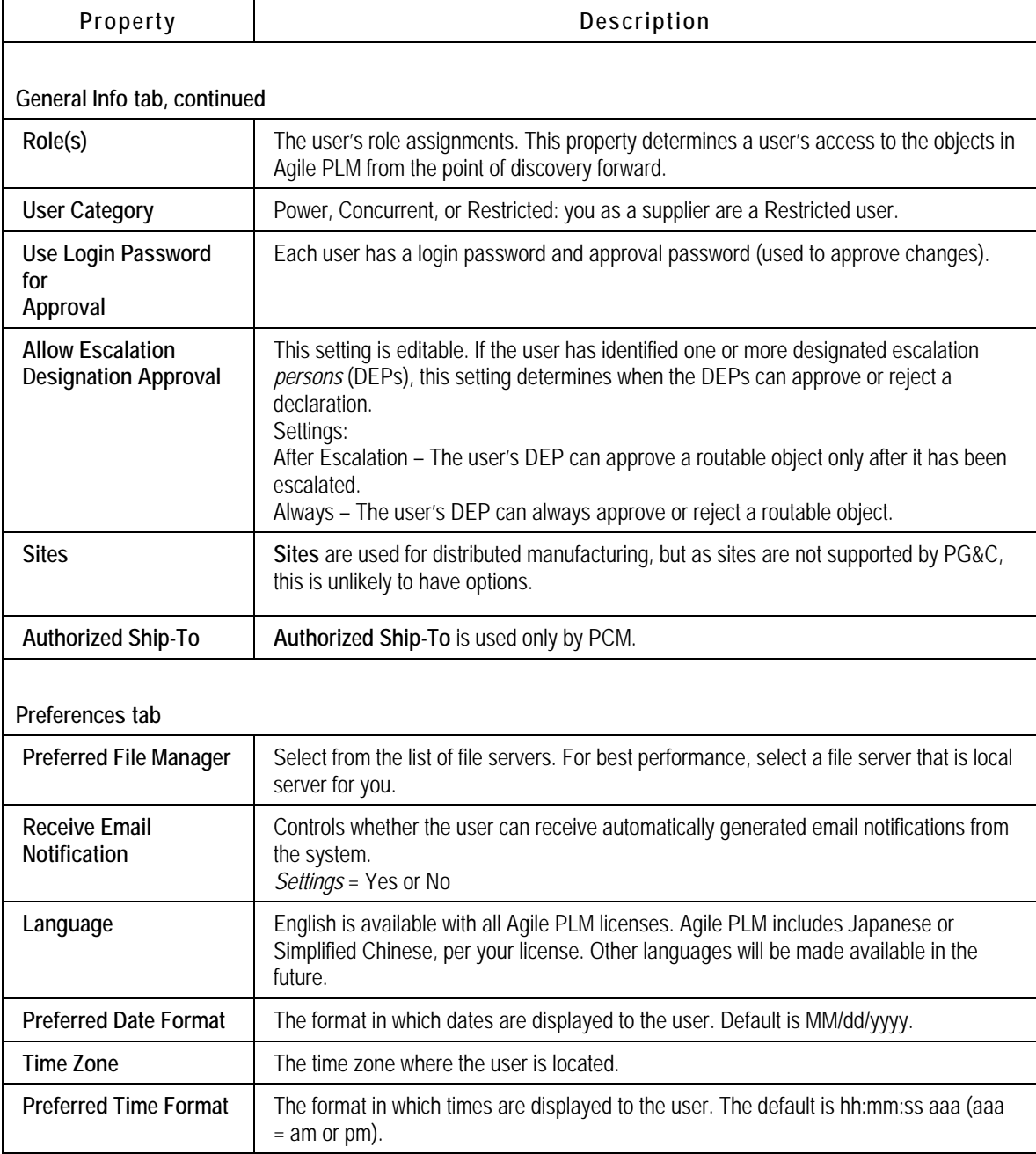

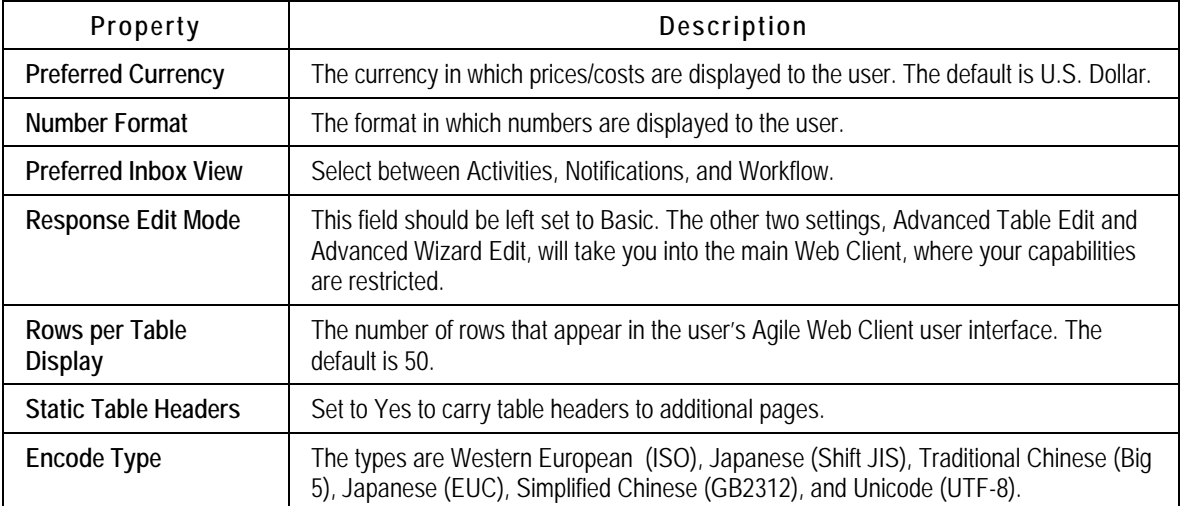

# **Chapter 4**

# Responding to Agile Compliance RFIs

#### <span id="page-26-1"></span><span id="page-26-0"></span>**This chapter includes the following:**

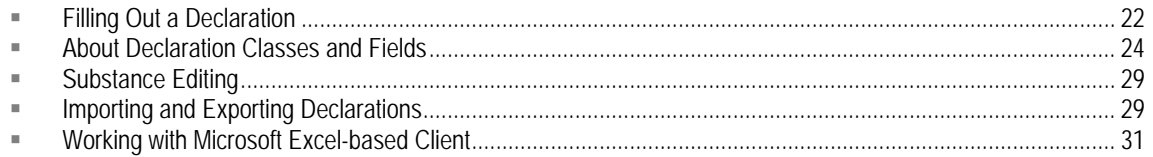

A Request For Information (RFI) is the process that a manufacturing company (the buyer) uses to seek compliance data from its suppliers. The buyer uses Agile PG&C to create declarations. When the buyer firm creates a declaration, it specifies a unique declaration name and a single supplier company.

The Default Declarations workflow follows a straightforward process flow, as detailed in the following table.

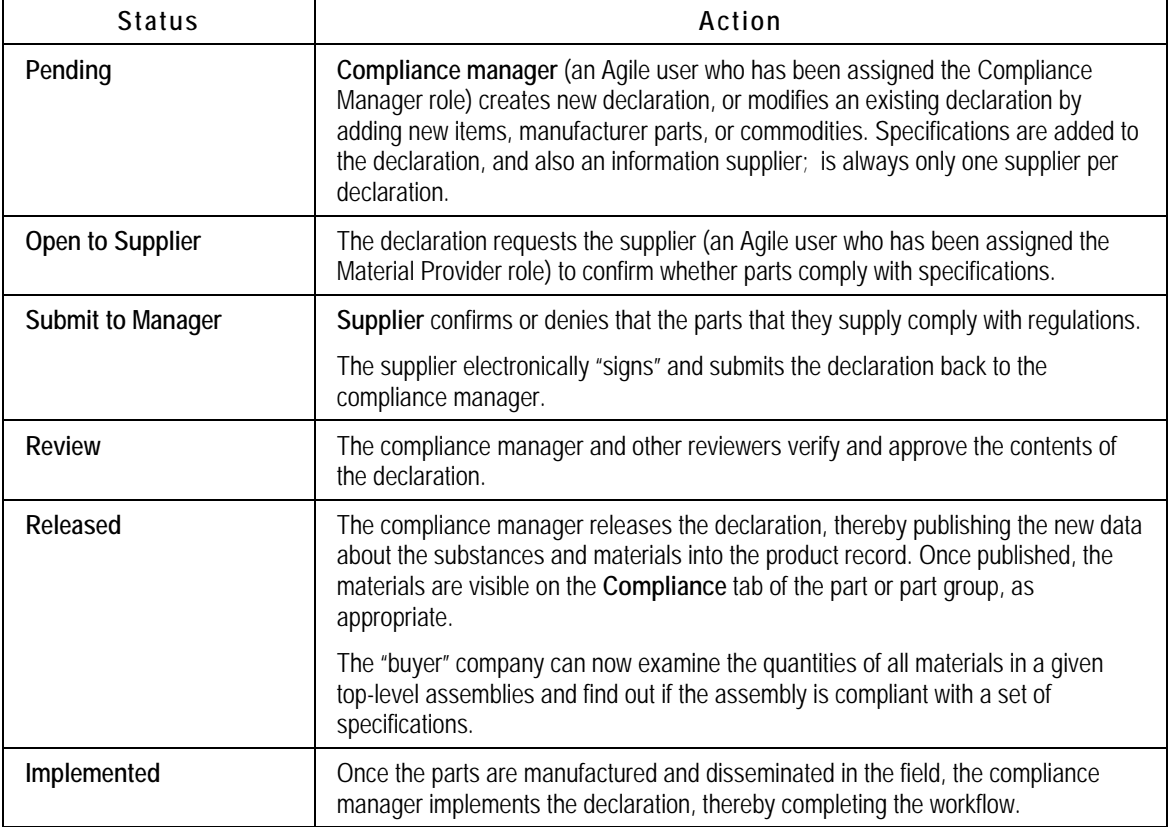

Table 4-1: Typical RFI Workflow

# <span id="page-27-1"></span><span id="page-27-0"></span>**Filling Out a Declaration**

To complete and sign off declarations, declaration recipients for the supplier company have been assigned a role that permits access to the declarations. The default declaration recipient at the supplier company receives an email of notification.

All users at the supplier company who have been assigned the appropriate role *can* respond to the declaration.

If you have questions about who in your company has been assigned this role, contact your buyer company.

When you are sent a declaration request, you are responsible for completing it. You must disclose whether or not any restricted substances are contained in the component or subassembly it lists, and whether those substances comply with the given specifications.

Once a declaration is opened to a supplier, only the supplier's declaration recipients can edit it (that is, Agile users assigned the "(Restricted) Material Provider" role). For other users, including the compliance manager, the declaration becomes "read-only" until it is returned by the supplier.

## **Notifications when Declarations Advance to and from Supplier**

This set of default behaviors regards automatic notifications, not user-designated Approvers and Observers.

- à **Declaration Buyer to Supplier** The notification is automatically sent to the supplier. You can add more users to receive notification.
- **<sup>D</sup>** Declaration Supplier to Buyer The compliance manager is automatically added to the notification list. If no compliance manager was selected, the system add everyone on the Compliance Managers notification list.
- à **Declaration Supplier to Buyer** If there are no compliance managers in the system, the originator is added to the notification list.

## **Information Supplier Fills Out a Declaration**

When a declaration request is opened to an information supplier, the supplier is responsible for completing the declaration and disclosing if any restricted substances are contained in the components and subassemblies it provides and whether those substances comply with specifications.

To complete and sign off on declarations, one or more declaration recipients for the information supplier must be assigned the (Restricted) Material Provider role. If you have questions about who in your supply chain has been assigned this role, see your administrator.

When the material provider changes the status of the declaration from **Open to Supplier** to **Submit to** 

<span id="page-28-0"></span>**Manager**, he must "sign off" the declaration.

## **Process Sequences in Declaration Fulfillment**

The above describes a standard Agile declaration being to a supplier and, upon completion, being returned to the buyer. The following process sequences describe a range of responses to declarations.

### **Declaration Opened and Completed in Agile Web Client**

- 1. Supplier firm's default recipient receives email notification from buyer firm's Compliance Manager requesting completion of a compliance declaration.
- 2. Click link within notification and log into Agile Web Client (Basic mode).
- 3. Click **Open Requests** link and select the particular declaration request.
- 4. Fill in your responses directly in Web Client. Currently this is possible only for Supplier Declarations of Conformance.
- 5. Complete the Signoff Message and submit response back to the Compliance Manager.

### **Declaration Opened in Web Client and Completed in Microsoft Excel-based Client**

- 1. Supplier firm's default recipient receives email notification from buyer's Compliance Manager to complete a compliance declaration.
- 2. Click link within notification and log into Agile Web Client (Basic mode).
- 3. Use the **Open in Excel** process extension. The declaration opens in (pre-installed) Microsoft Excel-based Client, and the file is immediately saved to your hard drive in a folder called **Agile Spreadsheet Files**.
- 4. Within Microsoft Excel, enter your responses into the form, and save it.
- 5. On the **Agile** menu in the Excel client, choose **Submit Response**.
- 6. Complete the Signoff Message and click **OK**.

### **Declaration Opened and Completed in Microsoft Excel-based Client**

- 1. On the **Agile** menu in the Microsoft Excel-based Client, select from list of open declarations. The spreadsheet is populated with data from new declaration.
- 2. Within Microsoft Excel, enter your responses into the form, and save it.
- 3. On the **Agile** menu in the Excel client, choose **Submit Response**.
- 4. Complete the Signoff Message and click **OK**.

### **Declaration Opened in Web Client and Completed Using Process Extensions**

- 1. Supplier firm's default recipient receives email notification from buyer's Compliance Manager to complete a compliance declaration.
- 2. Click link within notification and log into Agile PLM via Web Client (Basic mode).
- 3. Use the **Export JGPSSI** or **Export AXML** or **Export IPC XML** process extension. The declaration

request data is exported in the appropriate format, and you can open the file.

- <span id="page-29-0"></span>4. Enter your responses into the file, and save it.
- 5. Use **Import JGPSSI** or **Import AXML** or **Import IPC XML** to import the completed declaration data into Agile PLM.

# <span id="page-29-1"></span>**About Declaration Classes and Fields**

The Declarations classes in Agile PLM were introduced in **Declarations** on page [10.](#page-15-1)

## **More About the Declarations Classes**

Following are additional facts and rules of business logic for the Declarations classes.

### **Part Declarations**

This class of declarations is used to ask questions related to parts or part groups. The buyer company wants to send out a questionnaire to assess part compliance with specifications from customers and government agencies. Typical questions could be: What is the maximum re-flow temperature of this part? What type of plating is on this part? Is this part in compliance with a certain specification? No fields are pre-populated in this declaration.

### **Substance Declarations**

This class of declarations allows a supplier to respond at a substance-group level and at a substance level without being able to add to the Bill Of Substances (BOS). It could be a material compliance declaration in which the buyer company wants you to declare compliance with specifications at the substance level; or, it could be a partial material disclosure declaration in which you are requested to disclose the weight and/or concentration of selected (or all) substances that are contained within the components and subassemblies it sources from your firm (or the firm whose products you are providing compliance information).

A substance declaration supports pre-population of substances and substance groups from associated specifications.

### **Supplier Declarations of Conformance**

This class of declarations requests statements from suppliers at a supplier level. It is basically a supplier survey. The buyer company wants to send out a questionnaire and receive a declaration from the supplier to assess compliance with specifications from customers and government agencies. Typical questions could be: Do you have a RoHS compliance Initiative going on? When do you anticipate to have 100% compliant Product? Which ISO certifications do you possess. No fields are pre-populated in this declaration. The SDOC does not require association with any items, manufacturer parts, part groups, or even specifications in order to be effective. Adding specifications to this type of class is allowed for reference purposes.

**Note** Be sure that you understand the value of two new fields: Alias (see Substance Aliasing on page [9](#page-14-1)) and User-entered CAS Number on page [27](#page-32-0).

### **Japanese Green Procurement Declarations**

This class of declarations is used against the template for the Japanese Green Procurement format. Agile supports only JGPSSI version 2.02. The buyer company wants suppliers to provide a declaration in the JGPSSI format using the JGPSSI supported entities. No substances from specifications are pre-populated in this declaration.

### **Homogeneous Material Declarations**

This class of declarations allows a supplier to build a Bill Of Substances (BOS) consisting of four levels: subpart, homogeneous material, substance groups, and substances. It could be a material compliance declaration at the homogeneous material level, or it could be a partial material disclosure declaration to discover the weight and concentration of substances that are contained within the homogeneous materials. This can be effected through an outside application or spreadsheet. No fields are pre-populated in this declaration.

### **IPC 1752-1 and IPC 1752-2 Declarations**

These two Declarations classes support compliance work using the IPC forms for substance declarations (IPC 1752-1) and homogeneous materials declarations (IPC 1752-2). These forms are in Adobe PDF format. Adobe Acrobat version 7.x is the minimal requirement, while Acrobat ver. 8.x is the recommended release for work with the IPC forms. The website for Adobe Software is [www.adobe.com.](http://www.adobe.com/)

#### *IPC Formats Supported in this Release*

The present Agile PLM Release supports released Version 1.1 of the IPC format. The website for the IPC forms and information about the "1752" standards is [www.ipc.org/IPC-175x.](http://www.ipc.org/IPC-175x)

The IPC1752-2 PDF form allows entry of unstructured substance data. For instance, the user can enter homogeneous material data in a hierarchical structure or in a flat structure. The system also stores the flat structure within the declaration, which can show the user how the data was retrieved from IPC and how PLM converted the data into a hierarchical structure.

The storing of the flat structure is accomplished through four flex-fields, **Text01**--**Text04,** on the part **Substances** tables. They are renamed as **IPC Sub-item**, **IPC Material**, **IPC Category**, and **IPC Substance**.

By default, these fields are disabled (not visible), and the flat structure is not stored. In order to capture the flat structure of the composition, these fields must be enabled by the administrator. Even with the flexfields enabled, a user must have Modify privilege for those fields; if not, the flat structure is not stored and the user sees an "Insufficient Privilege" error during the import procedure.

#### *Guidelines for Parts and Specifications on IPC Declarations*

It is required that each IPC declaration carry just one specification and just one part/part group.

There is no restriction to the number of specifications or the number of parts/PGs that can be added to IPC declarations. However, if a declaration carries multiple items, manufacturer parts, or part groups *and* multiple specifications, **Export IPC XML** will only export one composition from the declaration's **<Parts/PGs>** tables.

<span id="page-31-0"></span>Similarly, **Import IPC XML** will update only one composition, that of the part that was exported. The system identifies this by the part number, rev, and the first specification in the declaration's **Specifications** table, which is sorted alphabetically.

# **Significant Attributes in Declarations**

The information supplier–user should do the following to complete a declaration.

- à For each part, manufacturer part, and part group, fill in the **Mass**, **Mass PPM**, and **Compliance** fields, particularly for substances that are restricted by specifications
- à Add or remove substances from the **Substances** tables (under the **Items**, **Manufacturer Parts**, and **Part Groups** tabs) on the declaration as necessary; to do this, they must use process extensions (**Export AXML** and **Import AXML**) or the Microsoft Excel-based Client
- à Complete other flex fields on the **<parts/PG>** tables as well as the **<parts/PG> Substances** tables.

### **Known Issue about Item Number and Manufacturer Part Number Attributes**

There exists a mapping issue on the IPC forms regarding the attributes Item Number and Manufacturer Part Number (Mfr Item Number), and also Item Name and Mfr Item Name. You may receive a declaration and expect to see (or want to enter) data in Mfr Item Number and Mfr Item Name. The issue is that the fields that should be used are Item Number and Item Name.

This will be fixed in a future release, until then the workaround is this: if you are having this problem, request from your buyer company that they set a process extension that can be triggered when moving the declaration to Open to Supplier. The process extension copies the value from Item Number to Mfr Item Number, and from Item Name to Mfr Item Name.

This will correct all four fields on the IPC form (after exporting from PLM) to have the values needed by both the Supplier users (in order to complete the form) and the PLM system (for importing back to PLM).

#### **Mass**

**T**he weight of a part (item or manufacturer part) or assembly, expressed in systemwide UOM (unit T of measure). Mass in Item **Title Block**, is a "rev-controlled" attribute.

#### **Mass Disclosure**

The Mass Disclosure attribute is found on the **Part/PG** tabs of declarations (as well as the **Composition** tab of parts and part groups). It has three values: Fully Disclosed, Partially Disclosed, and Undisclosed. The correct value is generated by the system during composition rollups.

### **Full Disclosure, Partial Disclosure, and No Disclosure**

These are the three types of disclosure, and how they are qualified by substance compositions and homogeneous material compositions.

- à **Fully Disclosed** composition (Full Disclosure):
	- y A **Substance composition** is considered to be Fully Disclosed if the difference between the part's mass and the sum of the masses of all the substances is less than or equal to the

**Mass Tolerance Percentage** setting.

- y A **Homogeneous Material composition** is Fully Disclosed if this two-step process is satisfied: (1) The difference between a material's mass (that is, the immediate parent of the substances) and the sum of mass of the substances under that material is less than or equal to the **Mass Tolerance Percentage** setting; and, (2) The difference between the part's mass and the sum of mass of the parents of the substances should be within the **Mass Tolerance Percentage**.
- à **Partially Disclosed** composition (Partial Disclosure):
	- y A **Substance composition** is Partially Disclosed if the difference is more than the **Mass Tolerance Percentage**, in which case an "Unreported" substance is added by the system to fill in the missing mass.
	- y A **Homogeneous Material composition** is Partially Disclosed if one of the following is true:
- $\Box$  (1) The difference between a material's mass (that is, the immediate parent of the substances) and the sum of mass of all the substances under that material is greater than the **Mass Tolerance Percentage** setting; and, (2) the difference between the part's mass and the sum of mass of the parents of the substances is *g*reater than the **Mass Tolerance Percentage** setting; *or*
- $\overline{P}$  The part's weight is missing, but none of the information is missing in the BOS tree. That is, the Mass and PPM should not be "null" anywhere in the entire BOS tree, including subparts, materials, or substances.
- à **Undisclosed** composition **(**Non-disclosure):
	- If the mass is missing for the part, substance, or the immediate parent of the substances, it is considered an Undisclosed composition.
	- Furthermore, a Homogeneous Material composition is Undisclosed if any of these cases are true:
- <sup>n</sup> One of the substances in a material does not have Declared Mass and Declared PPM; or,
- <sup>n</sup> One of the materials does not have a Declared Mass; or,
- <sup>n</sup> One of the materials does not have any substance; or,
- $\Box$  One of the subparts does not have any child.

### <span id="page-32-0"></span>**User-entered CAS Number**

A value can be entered by the information supplier on a declaration or by a regular user on a part or part group. These are used by the compliance manager to ascertain precisely what substance is being referred to by the supplier.

### **Intentionally Added**

Agile PLM 9.2.2 introduces the "Intentionally Added" property to act as the constraint defined in the substance's Calculated Compliance value is Non-compliant. If that substance was not intentionally added (= No), the system can go ahead and check the Threshold PPM of the substance-for-the-Joint Industry Guide and the IPC 1752 forms. If, for a substance in the specification, Disallow Intentionally Adding is Yes, when a supplier or other user enters Yes in Intentionally Added, the spec.

The compliance manager can modify Int.Added in the **Pending** status of the Default Declarations

Workflow. The supplier can modify it in the **Open to Supplier** status of the same workflow. It cannot be modified in any other status (without administrator impact). If there is no value in Intentionally Added field, the system assumes No when performing rollup calculations.

### **Specification**

prepopulates the substances from those specifications for all the items, manufacturer parts, or part groups in this declaration. If there is no specification associated with this declaration, no substance The compliance manager may inform the supplier that the buyer is going to validate the supplier's substances based on the specifications on the **Specifications** tab. If there are one or more specifications associated with this Substance Declaration (this type only), the system automatically is prepopulated, even for the substance declaration.

in the declaration. When a substance declaration is opened to the supplier, any substances from the specifications are automatically added to the Substances for <Part/PG> tables. This ensures that you are properly tracking any restricted substances contained in parts listed in the substance The specifications may concern many substances, including those not used by the parts contained declaration.

#### **Specification Intentionally Added**

In parts/part groups and declarations, the Substances tables also have an attribute called Spec value of attribute Disallow Intentionally Adding. This read-through attribute is readable and searchable but cannot be modified. For existing customers who do not have an Intentionally Added flag in the Specifications > Substances tab, the system assumes that it is set to No. Intentionally Added. This property points to, on the substance's **Specifications > Substances** tab, the

### **Exemption**

There is an Exemption field on a declaration's <Parts/PGs> tabs. Exemptions are set in a specification's **General Info** page; the values you see for Exemption on a declaration's **Parts** tab are really coming from the associated specification.

declaration. Only when there is a specification, and the spec has exemptions associated (found in the spec's **General Info**), can you set Declared Compliance to Exempt: when you do, you are then prompted to select an exemption from the list. For this reason, Declared Compliance is valid only if there is an associated specification in the

### **Declared Compliance**

This field allows an information supplier to simply declare the compliance state of the substance, either Compliant or Non-Compliant.

### **Threshold Mass PPM**

"PPM" means Parts Per Million. The Threshold Mass PPM value comes from the Threshold Mass PPM for the corresponding substance in the specification. If enabled, it can be used by the supplier to declare the mass at each level of the BOS.

#### **Declared PPM**

If enabled, can be used by the supplier to enter the PPM values directly; can be used by the

<span id="page-34-0"></span>supplier to declare the mass at each level of the BOS. It supersedes the Calculated PPM in the rest of the rollups.

### **Calculated PPM**

The PPM as the result of the division of the mass of two levels.

# <span id="page-34-2"></span>**Substance Editing**

Substance editing lets you add, remove, and edit substances directly in (unpublished) declarations. The substance editing feature is available on all types of declaration except Supplier Declaration of Conformance and Part Declaration.

Linked to Composition Type Field, the declaration classes in which substance editing works are as follows .

- $\Box$  Composition Type = Substance Composition:
	- y **Substance**, **JGPSSI**, and **IPC 1752-1** declarations
- $\Box$  Composition Type = Homogeneous Material Composition:
	- y **Homogeneous Material** and **IPC 1752-2** declarations

The behavior of the four new Actions are described according to the type of declaration.

# <span id="page-34-1"></span>**Importing and Exporting Declarations**

"Process extension" is the formal name of items in the Actions menu in declarations (in standard Web Client) or links in the Actions column of declaration rows (in simplified Web Client). Links in the Actions column enable you to perform an operation directly without having to go open the declaration itself.

These are the current process extensions that may be available on declarations. The Agile administrator at the buyer firm may have elected not to use more than the basic Actions found on most Agile objects.

## **Process Extensions for JGPSSI Declarations**

The following process extensions apply to JGPSSI declarations:

- <sup>n</sup> Open In Excel This process extension activates the Microsoft Excel-based Client and opens the JGPSSI template in Excel
- <sup>n</sup> Import JGPSSI This process extension imports data from a text file in JGP Block format for integration with the JGPSSI Excel template

**Note** Any kind of declaration can use "Open in Excel" as long as an Excel template for that declaration class has been created. Consult with your buyer firm and the Oracle Consulting - Agile Practice representative. Also see Working with Microsoft Excelbased Client on page 31.

<span id="page-35-0"></span>à **Export JGPSSI** – This process extension exports data to a text file in JGP Block format for integration with the JGPSSI Excel template

# **Process Extensions for Part, Substance, and Homogeneous Material Declarations**

The following process extensions apply to Homogeneous Material Declarations, Part Declarations, and Substance Declarations:

- □ Import AXML "AXML" is Agile XML, an XML representation of Agile's business schema that contains all product content managed in Agile. You use this process extension to export the declaration information in aXML format. The declaration can be completed and re-imported into PLM.
- <sup>n</sup> Export AXML A declaration that was exported using the aXML format and then completed can be imported back into PLM using this process extension

### **Process Extensions for IPC Declarations**

The following process extensions apply to IPC declarations:

- **E** Import IPC XML Imports XML data that is used to complete IPC forms
- □ Export IPC XML Exports XML data that is used to complete IPC forms
	- **Note** It is possible that when you submit data to Agile from Microsoft Excel-based Client, the data may not be successfully imported at the buyer side. Yet you may have received a notification indicating that transmission of the data was successful. The notification is triggered by your submitting the data, not by its successful receipt: the compliance manager may ask you to re-submit the data in these cases.

### **Exporting PG&C Data**

Grouping the possible "export" process extensions:

- à JGPSSI declarations use **Open in Excel** to open the contents of the declaration's **Parts** tab in the JGPSSI format
- à **Export JGPSSI** exports the declaration in JGP Blocks format
- □ Export AXML exports the declaration in aXML format; this can be used with Part Declarations, Substance Declarations, and Homogeneous Material Declarations
- □ Export IPC XML exports the declaration in XML format that is used to complete IPC forms.

## **Importing PG&C Data**

Grouping the possible "import" process extensions:

<sup>n</sup> Import JGPSSI imports a JGP Blocks file (if it was exported via Export JGPSSI) back into the declaration

- <span id="page-36-0"></span>□ Import AXML imports an aXML file (if it was exported via Export AXML) back into the declaration
- $\Box$  Import IPC XML imports an XML file (if it was exported via Export IPC XML) back into the declaration.

## **Importing and Exporting IPC Declarations**

site. You would complete the declaration working in the IPC PDF. This task outlines how you might receive an IPC declaration that was created in Agile at the buyer

#### **A typical RFI sequence with an IPC declaration:**

- 1. The compliance manager at the buyer site creates an IPC declaration in Agile PLM; this is an Declarations. The default workflow for the declaration is moved to the Open to Supplier status. instance from one of Agile's IPC business classes, IPC 1752-1 Declarations or IPC 1752-2
- 2. You, the declaration recipient at the information supplier, log in to Web Client (Basic mode) and extension. (Or, if you click the declaration name, all available process extensions are displayed as links on the left navigation pane.) An XML file is saved on your machine. see the declaration name. A link in the declaration row activates the **Export IPC XML** process
- 3. If you have already downloaded the IPC PDF forms from the IPC web site (www.ipc.org/IPC-175x), open the IPC form in Adobe Acrobat and click Import Data (or File > Form Data > Import Data **to Form** ), then specify the location of the XML file. The XML-contained data is imported to the PDF form.
- 4. Enter or modify values in the declaration.
- 5. When you have completed the form, the data is exported using **Export Data** (or **File > Form Data > Export Data from Form**). The existing XML file is overwritten.
- Returning to Web Client, use **Import IPC XML** process extension to import the modified XML 6. data. Then submit the declaration to the buyer firm.
- 7. At the buyer site, the compliance manager opens the completed declaration in Agile to review for possible release.

# <span id="page-36-1"></span>**Working with Microsoft Excel-based Client**

. The Microsoft Excel-based Client should be installed, configured, and tested by the buyer company If you have problems with the Excel integration in PG&C, contact the compliance manager at the buyer company.

When you first access a declaration via the Microsoft Excel-based Client, a folder is automatically Microsoft Excel and access declarations directly. created on your desktop to store declarations. The folder may be called **Agile Spreadsheet** Files. Although you must access the Client via Agile Web Client the first time, you can subsequently open

You may receive a test (JGPSSI) declaration from your buyer company, and you can use the following task to test whether the Microsoft Excel-based Client for JGPSSI Declarations is working properly.

#### **To test JGPSSI Declarations in Microsoft Excel:**

1. Log in to Agile Web Client.

- <span id="page-37-0"></span>2. Click the link to the JGPSSI Declaration to open it.
- 3. Click **Open In Excel**; it is in the Actions column.
- 4. Microsoft Excel is launched and the file is opened. You are prompted to save the file to a folder on your desktop.
- 5. . Fill in a one or more fields on the sheet. For example, change the value of the Parts Mass field
- 6. Save the Microsoft Excel file.
- 7. On the **Agile** menu in the Excel client, choose **Submit Response**. The Submit Response window appears. You are prompted to log in when attempting to submit response from Agile menu in Excel.
- 8. Type your approval password, and click Submit.
- 9. Wait while your response is uploaded. After a minute, a message box should appear: "Your response was successfully submitted for processing." Click **OK**.
	- **Note** When you open a JGPSSI declaration in Microsoft Excel and try to edit one of the cells, you may see the following error message: "The cell or chart you are trying to change is protected and therefore read-o nly. To modify a protected cell or chart, first remove protection using the Unprotect Sheet command (Tools menu, Protection submenu). You may be prompted for a password." However, the colored cells of the should edit only unshaded (white) cells. JGPSSI template (such as headings) are protected and cannot be edited. You
	- **Note** After submit from Excel Integration, it can seem that supplier data has been submitted and declaration has moved to next status, whereas the server takes awhile to process the data.

## **Notes on Excel-based Declaration Submissions**

When the supplier has used the Microsoft Excel-based Client to submit the declaration, it is possible that data may not be successfully imported to the buyer side. There are two stages in which their data is processed. The data is uploaded to the server; upon successful upload, the supplier receives the message that "Your data has been submitted for processing." The data is then be processed on the server and imported into the system.

If there was a problem with the upload, the supplier is notified immediately; but if the problem occurs at processing or importing on the server side, the system sends an email with the error log as an attachment to the supplier. This means that the declaration remains in Open to Supplier status, and this does not change until the supplier reviews the log in the email notification, makes appropriate changes, and re-submits.

Even if the import on the server side is successful, depending on the size of the declaration, it will take some time for the declaration to move from Open to Supplier to Submitted to Compliance Manager. So if the user checked the declaration immediately after submitting from Excel, they may not see the changes for awhile.